# Назначение и условия применения ИАС МРКО

## Виды деятельности и функции, для автоматизации которых предназначена система

Система МРКО предназначена для автоматизации следующих функций:

- оказание государственной услуги «Предоставление информации о текущей успеваемости учащегося, ведение электронного дневника, электронного журнала успеваемости»;

- коммуникация между участниками образовательного процесса;

- фиксация результатов внешнего и внутреннего мониторинга качества образования;

- формирование статистической и аналитической отчетности;

- фиксация информации о достижениях обучающихся и педагогов в форме электронного портфолио.

## Условия, при выполнении которых обеспечивается применение системы в соответствии с назначением

# Требования к программному обеспечению

Клиентские рабочие места системы рассчитаны на использование любого современного веббраузера: GoogleChrome версии не ниже 11, MozillaFireFox версии не ниже 6, AppleSafari версии не ниже 5. Opera версии не ниже 11, Яндекс. Браузер (не рекомендуем использовать InternetExplorer).

Используемый пользователем браузер должен быть настроен на запрет кеширования информации во избежание угрозы компрометации пользовательских персональных данных. То есть, в случае, если браузер предложит сохранить логин и пароль, нажмите кнопку «Не сохранять» или «Никогда не сохранять».

Для корректного отображения документов, выгруженных из системы, необходимо использовать программу MSOffice (Word, Excel) версии не ниже 2007.

### Справка:

Веб-обозреватель, обозреватель, браузер или браузэр — программное обеспечение для просмотра веб-сайтов.

Популярные браузеры

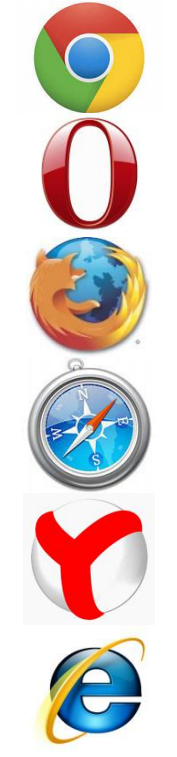

**GoogleChrome** 

**Opera** 

**Mozilla Fire Fox** 

**Safari** 

Яндекс. Браузер

InternetExplorer(не рекомендуется)

### **Порядок получения доступа и входа в систему**

Для того чтобы получить доступ к системе МРКО, необходимо выполнить следующие действия:

– открыть любой современный браузер (компьютер должен быть подключен к сети Интернет) и в адресной строке набрать: **new mcko ru**;

– на открывшейся странице нажать на кнопку «Вход в систему» в правом верхнем углу (рис. 1) и ввести следующие данные:

– **логин** – логин пользователя;

– **пароль** – пароль для входа в систему и нажать кнопку «Войти».

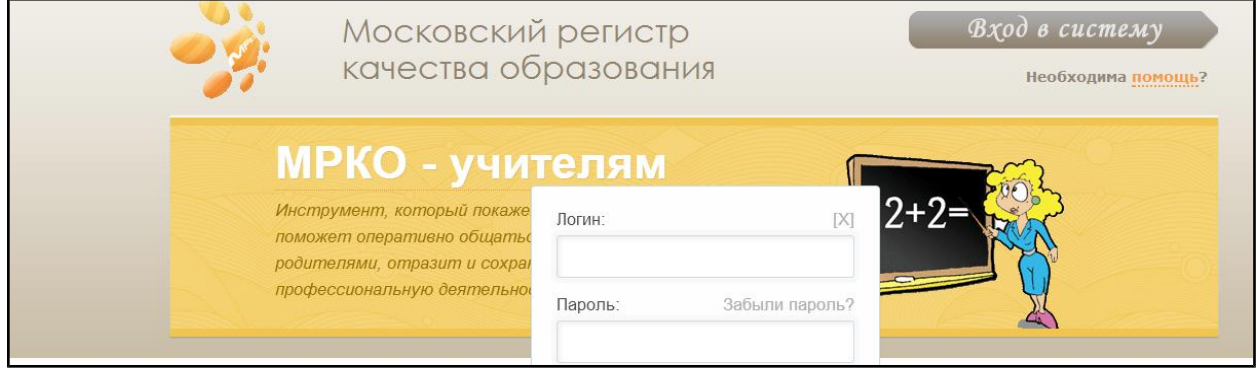

*Рис. 1*

При первом входе в систему (ранее не регистрировались), нажмите на поле **«Вам выдали код приглашения»**. Код доступа выдаётся **администраторами** ОО. После нажатия откроется форма для ввода кода приглашения и электронного адреса пользователя с подтверждением корректности ввода (рис. 2). Далее нажмите кнопку «ОК», после чего появится сообщение с подтверждением отправки информации на введенный электронный адрес.

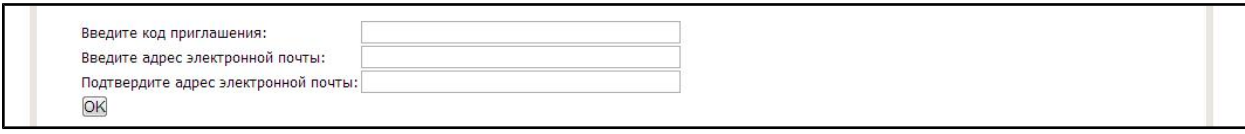

*Рис. 2*

**ВАЖНО!** Действующим пользователям необходимо при входе в систему перейти к вкладке «Настройки» => «Управление доступом» =>«Мой доступ». Нажать кнопку «редактировать», в поле «Адрес электронной почты» вписать адрес электронной почты, на которую будет присылаться информация по логину и паролю. Также, не забудьте заполнить поле «Пароль», поскольку по умолчанию оно будет пустым (внести действующий пароль или сформировать новый).

В дальнейшем вместо кода доступа следует использовать логин и пароль.

Если электронный адрес введен ранее, воспользуйтесь ссылкой «Забыли пароль?», которая также находится в окошке, появляющемся после нажатия на кнопку «Вход в систему». В появившейся форме введите ранее указанный адрес электронной почты и нажмите на кнопку «Отправить» (рис. 3). Появится информационное сообщение с подтверждением отправки информации на электронный адрес.

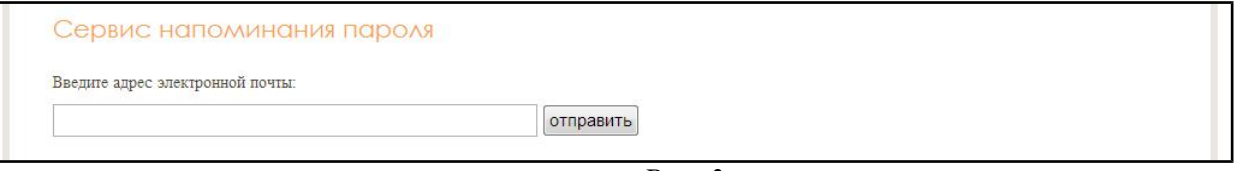

*Рис. 3*

**ВАЖНО!** После смены логина необходимо авторизоваться в системе еще раз.

Для выдачи пользователям кодов приглашений, Администратор в настройках, в Доступах нажимает на значок «Excel» в левом верхнем углу (рис. 4). Скачав и открыв файл, необходимо выдать код приглашения пользователю. Во избежание ошибок написания кода приглашения при регистрации, отправляйте пользователю код по электронной почте.

**Внимание!!!** Как только Вы нажимаете новую генерацию кода, старые становятся недействительным, поэтому убедитесь, что пользователи успели использовать свой код.

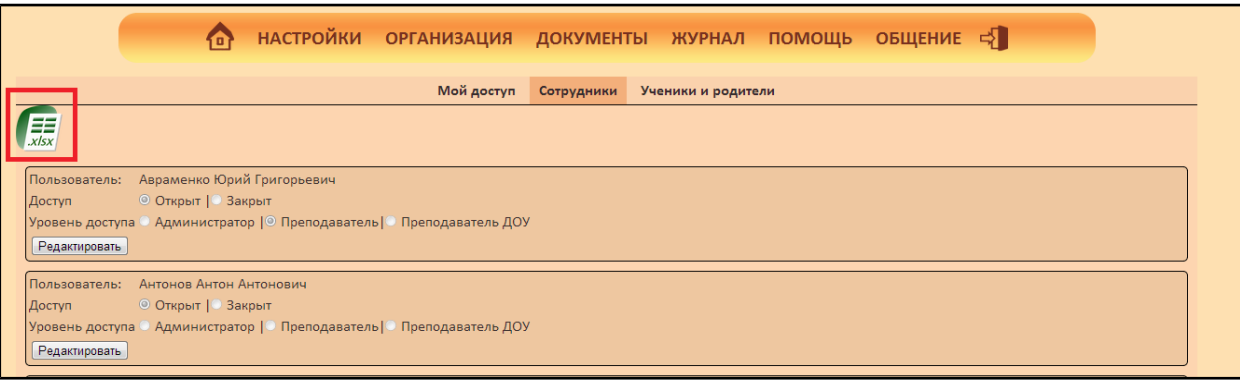

*Рис. 4*

Во вкладке «Ученики и родители» представлены аналогичные функции. Для остальных категорий пользователей доступна только вкладка «Мой доступ».

Проверяйте ссылки, которые к Вам приходят. Помните, МРКО защищен, проверить это можно по наличию значка безопасного соединения в строке браузера.

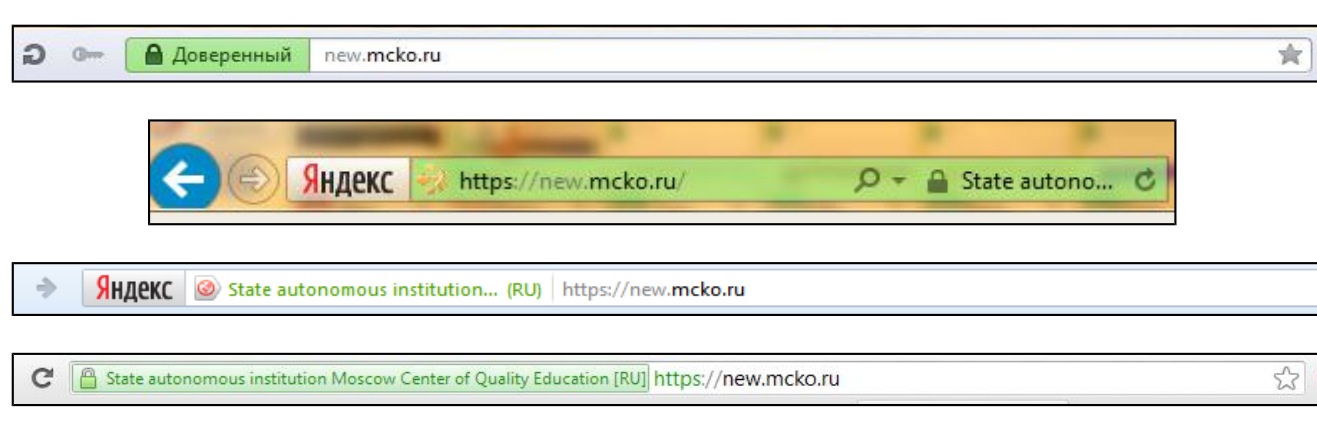

## **Часто задаваемые вопросы:**

*Примеры:*

- «При вводе кода приглашения в соответствующее поле, выводится ошибка «Такого кода не существует».

*Убедитесь, что вы правильно ввели все символы уникального кода приглашения. Рекомендуем получать код приглашения от администратора в распечатанном виде или просить выслать его на адрес электронной почты пользователя.*

- «При вводе логина и пароля, выводится ошибка «Связка логин и пароль не верна».

*Необходимо проверить, верно ли вводится логин и пароль (выбранный язык в языковой панели, CAPSLOCK должен быть отключен). Если после проверки авторизоваться не получается, обратитесь в ваше образовательное учреждение к администратору с просьбой открыть Вам доступ.*

*-* «При входе в свой личный кабинет не отображается информация по расписанию, оценкам в дневнике, домашним заданиям и пр.»

*Скорее всего Вы используете логин и пароль от учетной записи, которая не присвоена к вашему образовательному учреждению. Вам необходимо обратиться к администратору ОУ для получения кода приглашения.*

*-* «В личном кабинете не работают вкладки быстрого доступа (дневник, портфолио, настройки и пр.). Не работает кнопка выгрузки файлов EXCEL.»

*Скорее всего Вы используете браузер InternetExplorer. Установите любой другой рекомендуемый нами браузер, данных проблем возникать не будет.*

*-* «**При вводе логина и пароля не осуществляется вход, система возвращает стартовую страницу»**

*Скорее всего Вы используете браузер InternetExplorer. Установите любой другой рекомендуемый нами браузер, данных проблем возникать не будет.*